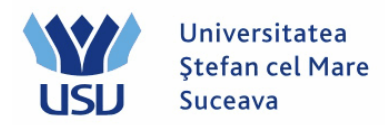

# **Înmatriculare 2024**

#### **A. Înmatricularea după transferul datelor din aplicaţia Admitere**

Persoana care face înmatricularea candidaţilor se loghează cu utilizatorul: operator\_numefacultate (de exemplu: operator\_fiesc, operator\_flsc, etc). Se merge pe calea: Meniu Principal > Înregistrare şi înmatriculare >Inscriere studenţi> Inregistrare rapidă student

Toate persoanele admise la facultate sunt deja importate în PeopleSoft şi au un ID (cod intern) unic. De aceea trebuie să alegem acel ID unic al persoanei pe care vrem sa o înscriem la specializare.

Pentru aceasta acționăm cu clic lupa din dreptul căsuței corespunzătoare ID-ului.

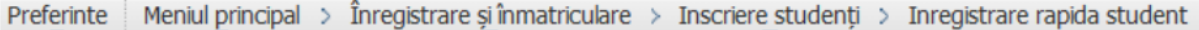

#### Admitere rapida student

Adaugati o noua valoare

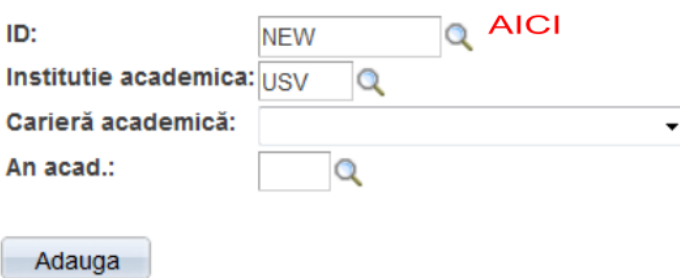

Se deschide o fereastră cu diferite criterii de căutare a persoanei. **Vom completa CNP-ul care este numit aici ID-ul naţional şi se dă Cautare.**

Atentie !! Dacă candidatul admis nu este găsit aici, se urmează procedura de la punctul B, Quick ADMIT (pag. 4).

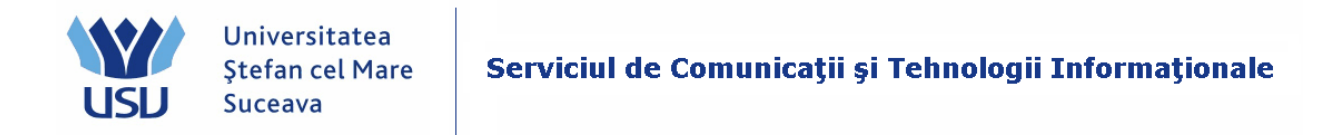

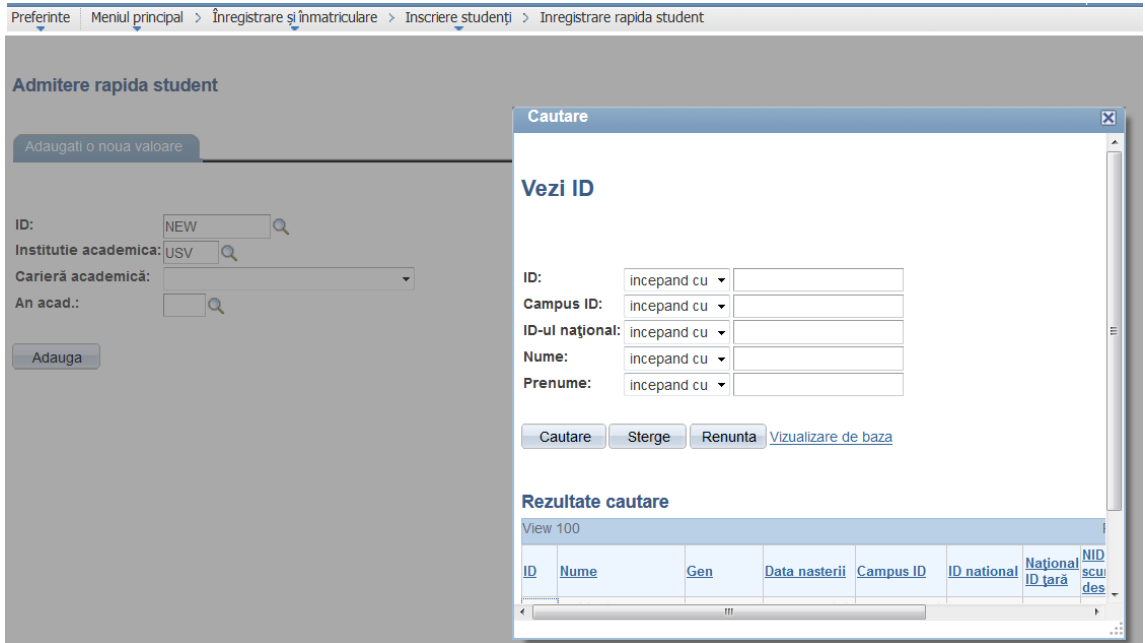

În exemplul din captura de mai jos, s-a dat să se afişeze toate persoanele a căror CNP începe cu 200904 – cu clic pe butonul Căutare se returnează toţi studenţii care îndeplinesc condiția de căutare:

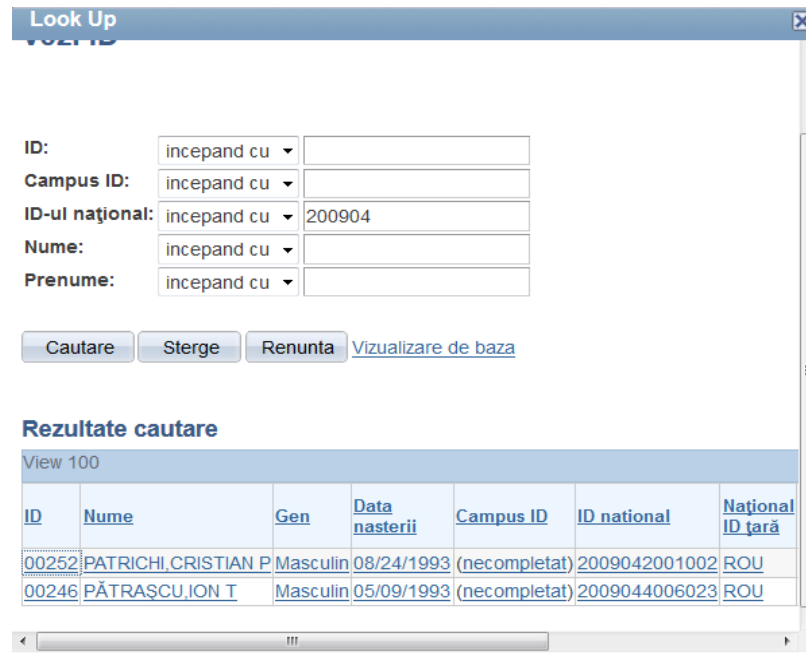

Din tabelul Rezultate căutare, se dă clic pe numele studentului care ne interesează, în acest exemplu pe Patrichi Cristian. Sistemul ne va întoarce ID-ul lui Patrichi. Se alege cariera

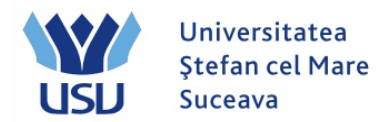

academică, anul academic trebuie să fie 2024 şi se dă Adaugă. Se verifică să fie completate datele studentului (nume, prenume, ID-ul naţional).

Se merge pe tabul 3 PROGRAM PLAN.

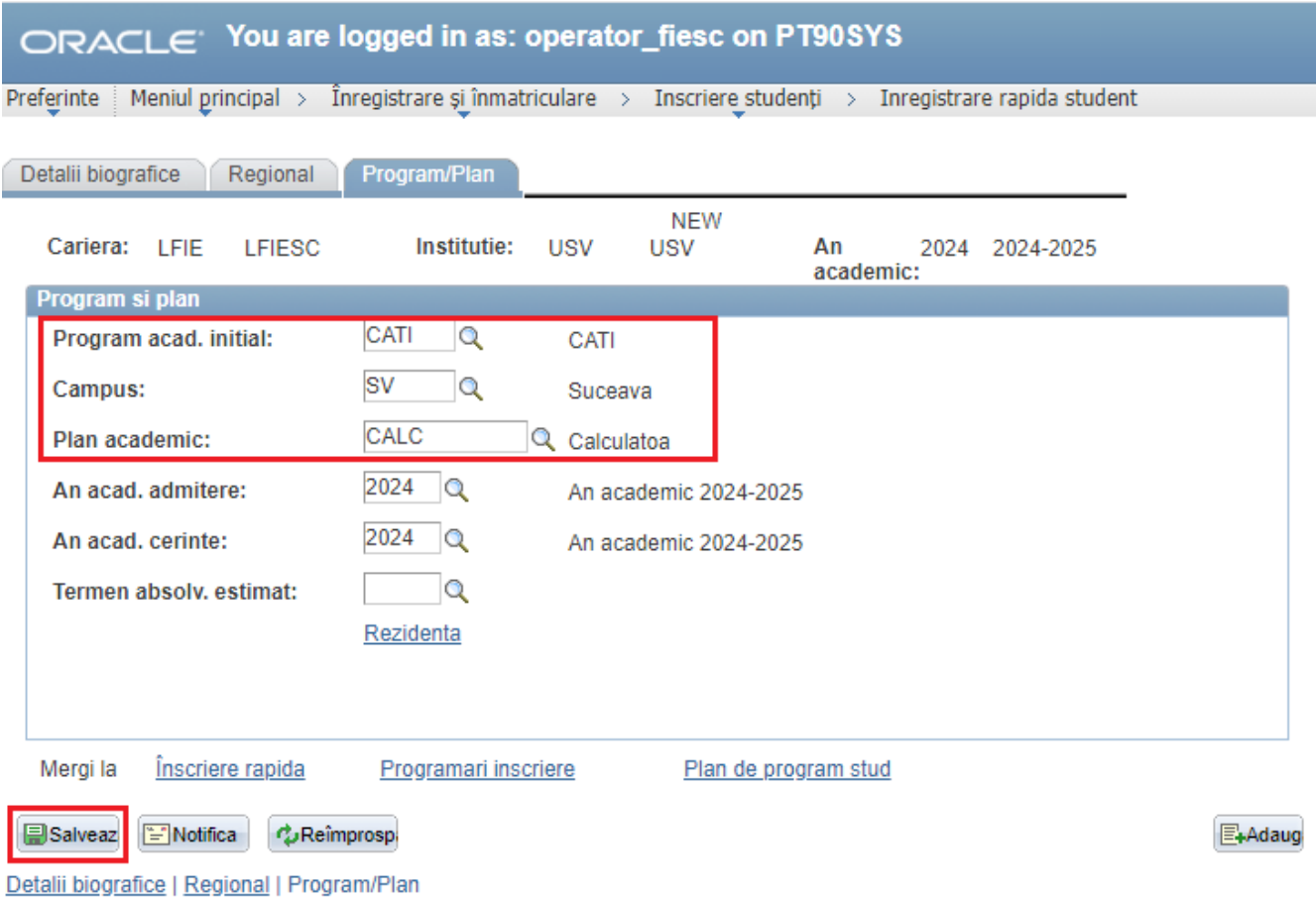

Aici se vor completa câmpurile încadrate în chenar roșu de mai sus:

- Program acad. inițial: domeniul (se alege din lupă)
- Campus: **SV**
- Plan academic: programul de studiu (se alege din lupă).

#### Se dă **SALVEAZĂ.**

Candidatul poate să meargă la casier. Comisia poate să-i atribuie datele HESA (a se vedea punctul C).

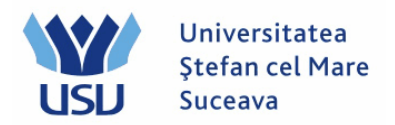

## **B. Quick ADMIT:**

Persoana care face înmatricularea candidaţilor se loghează cu utilizatorul: operator\_numefacultate (de exemplu: operator\_fiesc, operator\_flsc, etc.)

Se intră în meniul Inregistrare rapida student.

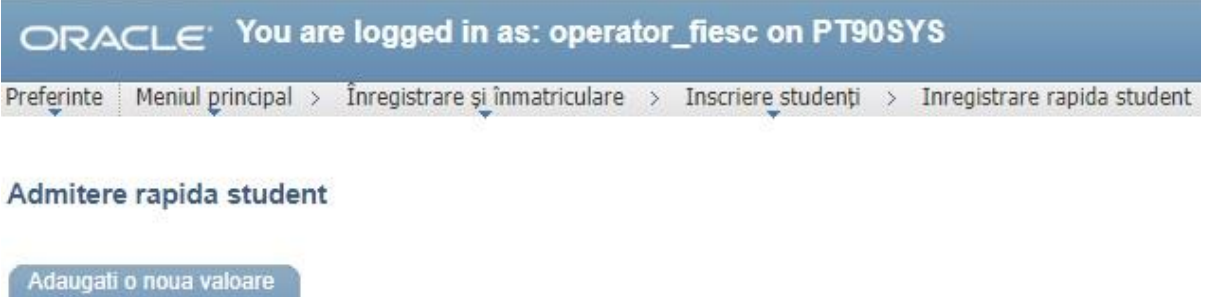

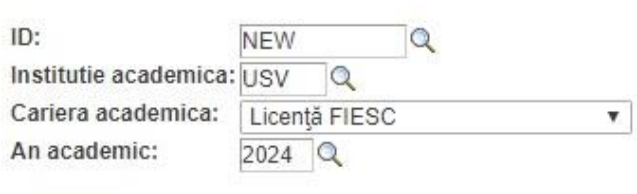

Adauga

Se completează următoarele câmpuri:

- ID: **NEW**
- Instituție academică: **USV**
- Carieră academică: **Licență/Master/Conversie FIESC** (sau altă facultate)
- An academemic: **2024** (se selectează din lupă).

Se apasă butonul **Adaugă.**

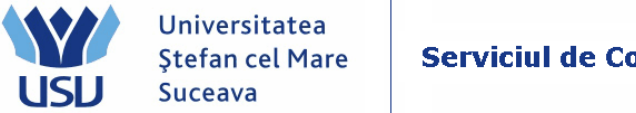

Serviciul de Comunicații și Tehnologii Informaționale

In următoarea fereastră se completează câmpurile: Nume, Prenume, ID-ul național (adică CNP-ul candidatului).

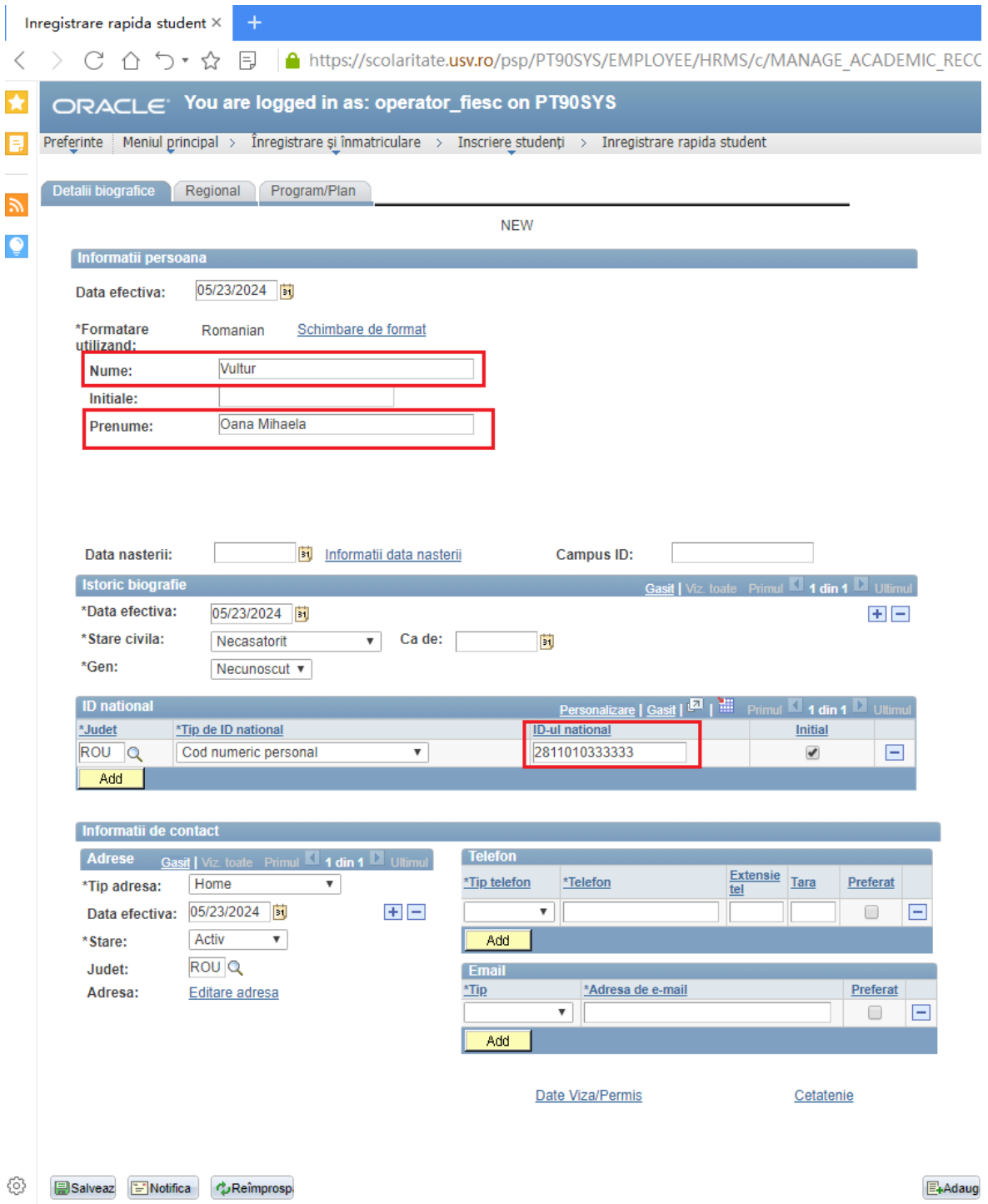

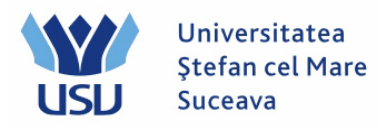

# **Momentan nu se dă SALVEAZĂ.**

#### Se merge pe tabul 3 PROGRAM PLAN.

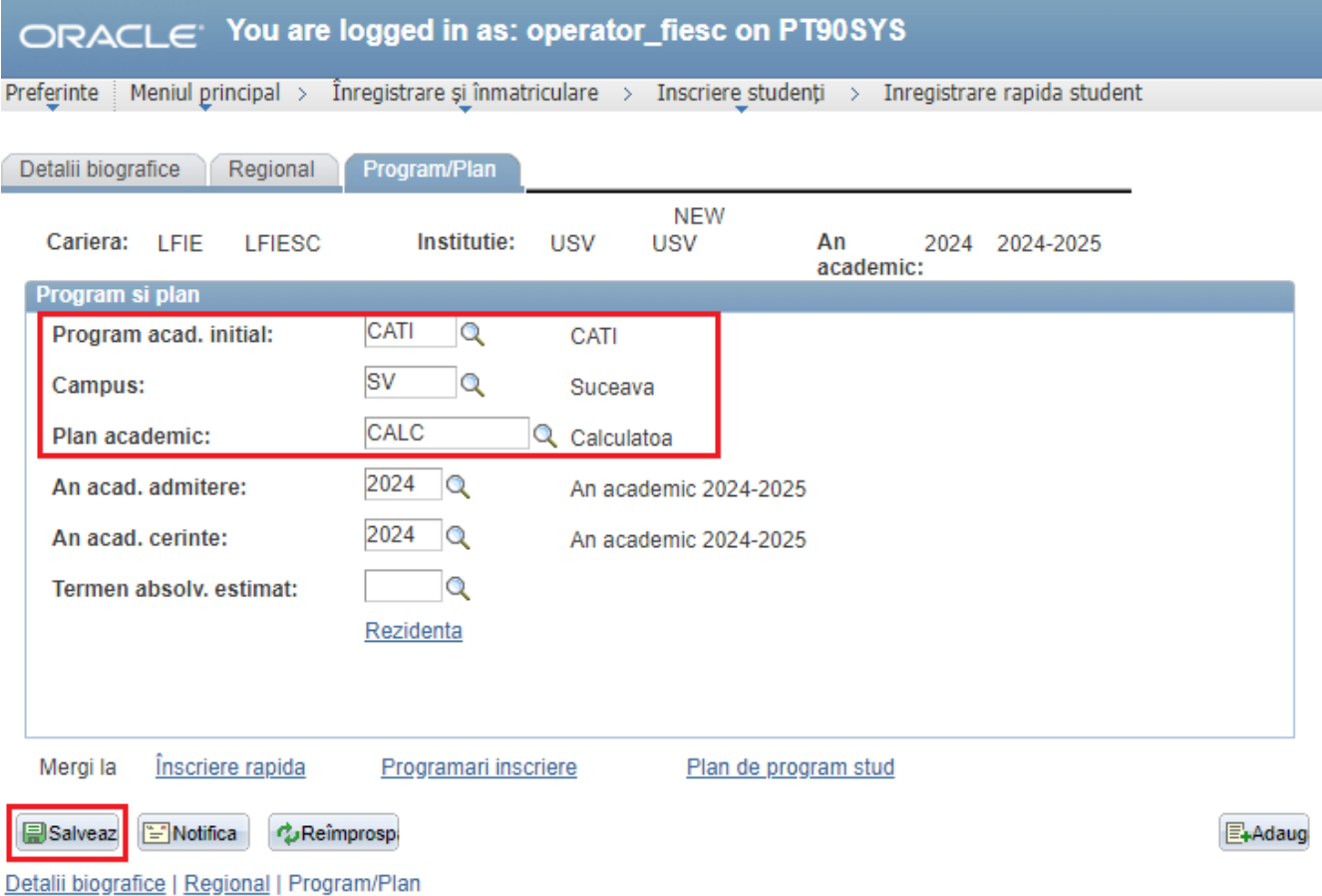

Aici se vor completa câmpurile încadrate în chenar roșu de mai sus:

- Program acad. inițial: domeniul (se alege din lupă)
- Campus: **SV**
- Plan academic: programul de studiu (se alege din lupă).

# Se dă **SALVEAZĂ.**

Dacă primim mesajul de averizare ca în figura de mai jos, se dă clic pe Bine.

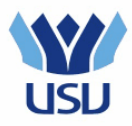

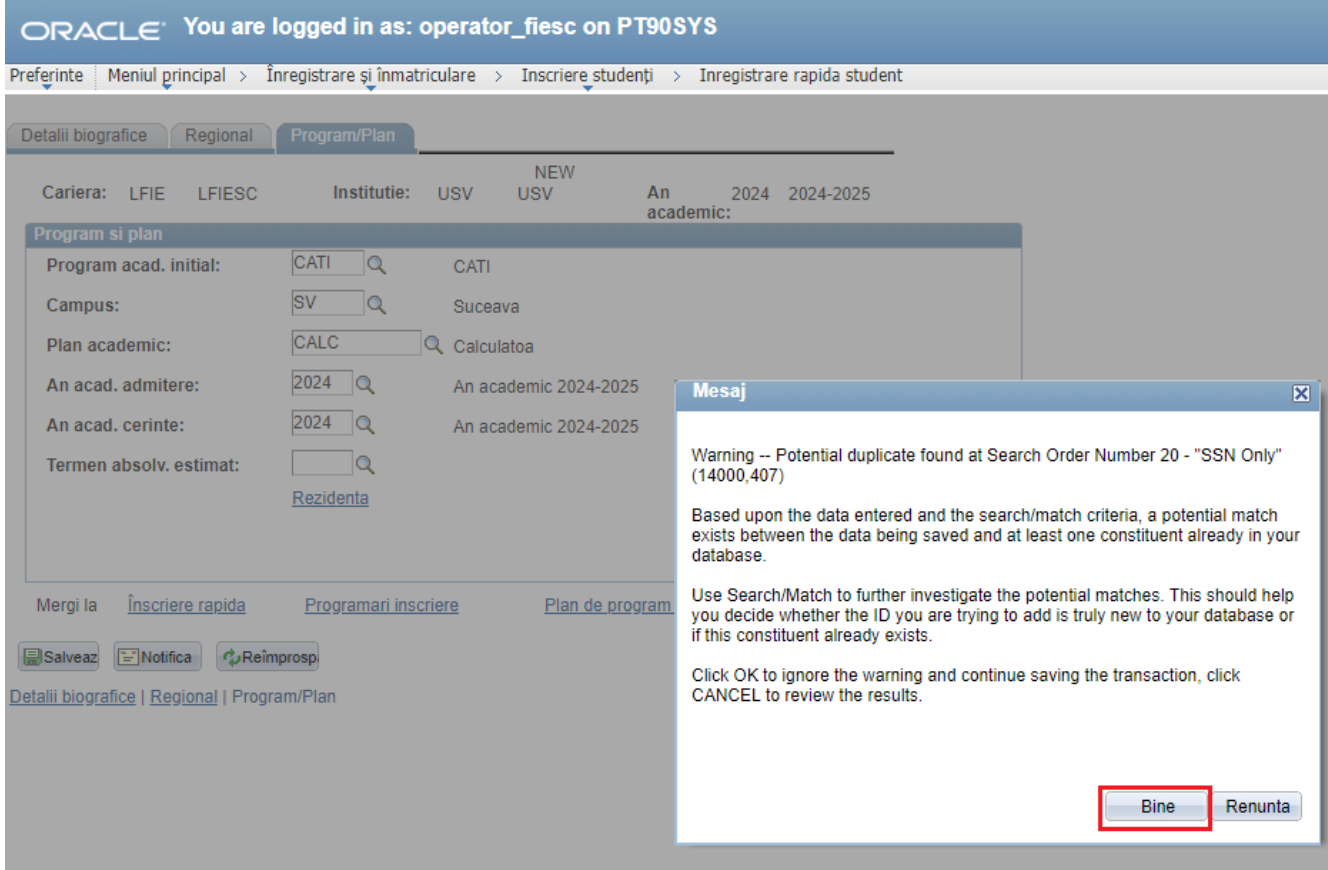

Candidatul poate să meargă la casier.

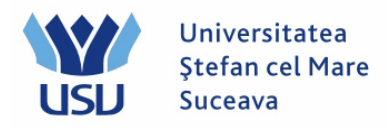

### **C. VERIFICARE BIFĂ DATE HESA**

Persoana care bifează candidaţii ca fiind la buget sau la taxă se loghează cu utilizatorul: verificare\_numefacultate (de ex: verificare\_fiesc, verificare\_flsc, etc.)

Se merge pe calea: Meniu Principal > Administrare date studenti >Informatii personale student > Adauga/Actualiz. o persoana

Se caută persoana după CNP (**ID-ul național**).

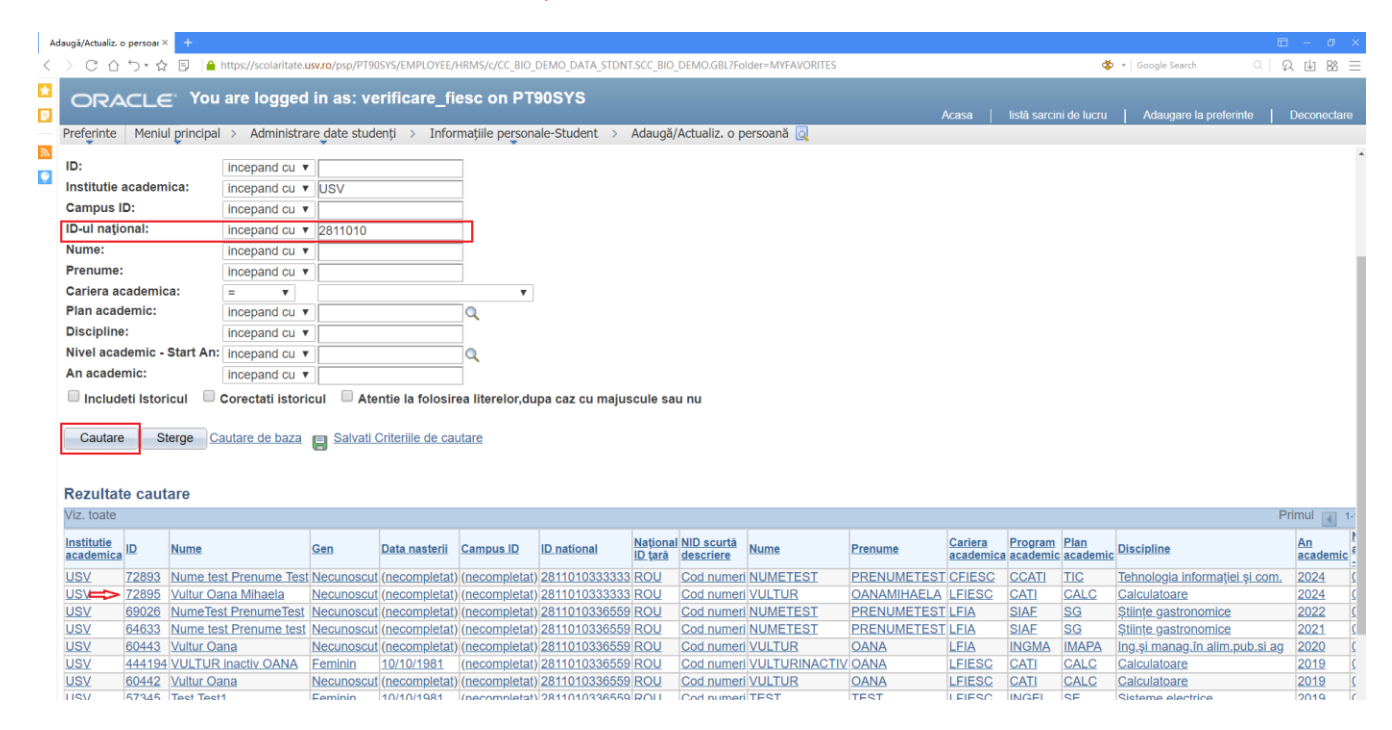

Se va alege cariera pentru care dorim să-i ataşăm atributele HESA – în acest caz **LFIESC**.

Se intră pe tabul 4, Date HESA:

Se completează următoarele câmpuri:

\*Câmp: FINANTARE (se selectează din lupă)

\*Cod: Buget sau Taxa (se selectează din lupă)

Se dă **Salveaza**.

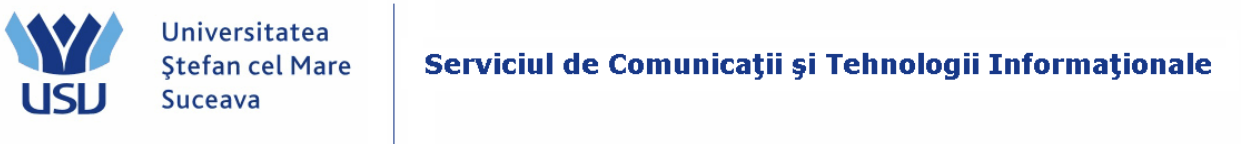

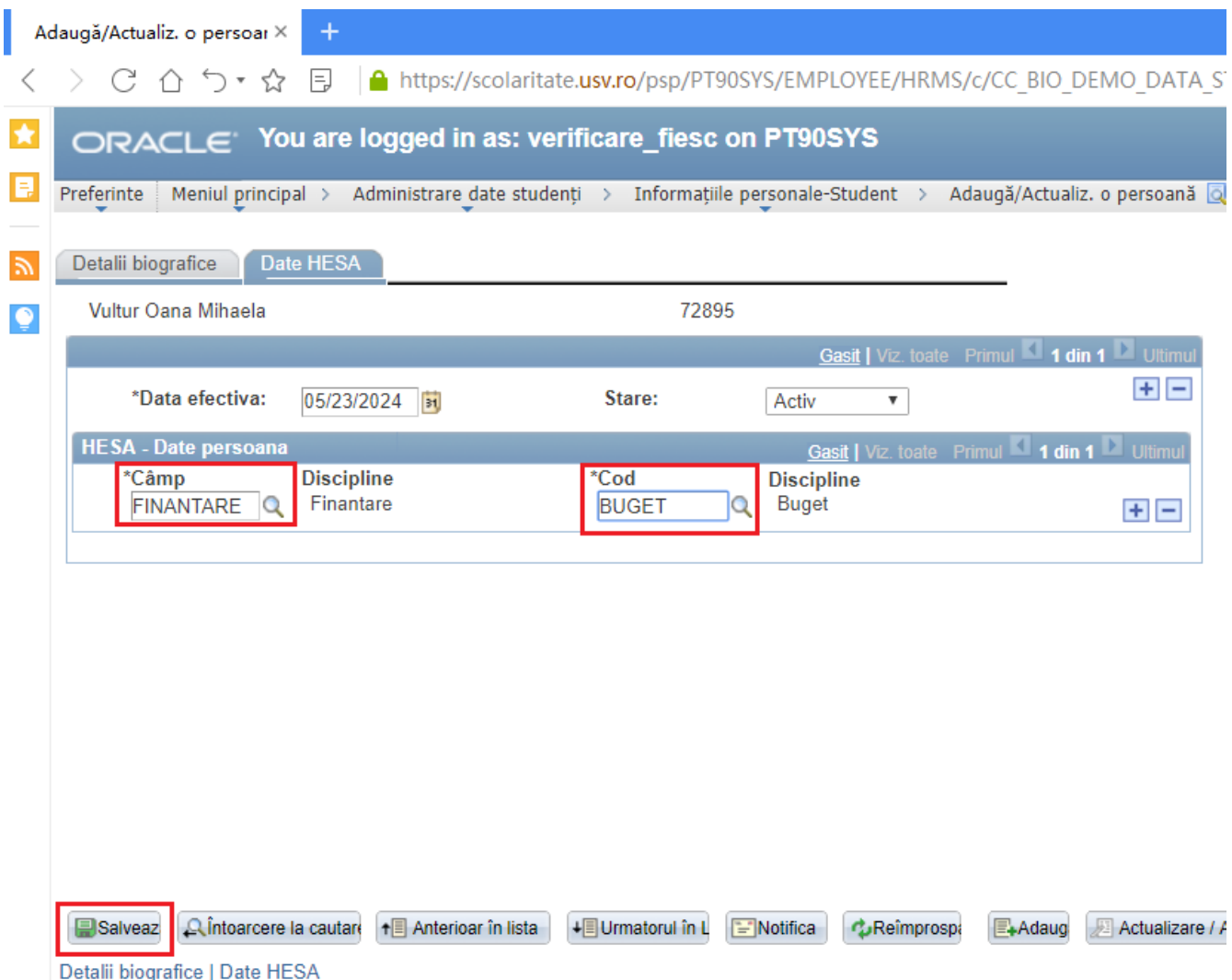

Este posibil să primim un mesaj de atenţionare ca în figura de mai jos, CNP duplicat (pentru studentii care sunt la mai multe specializări). Se trece de acest mesaj cu clic pe butonul Bine.

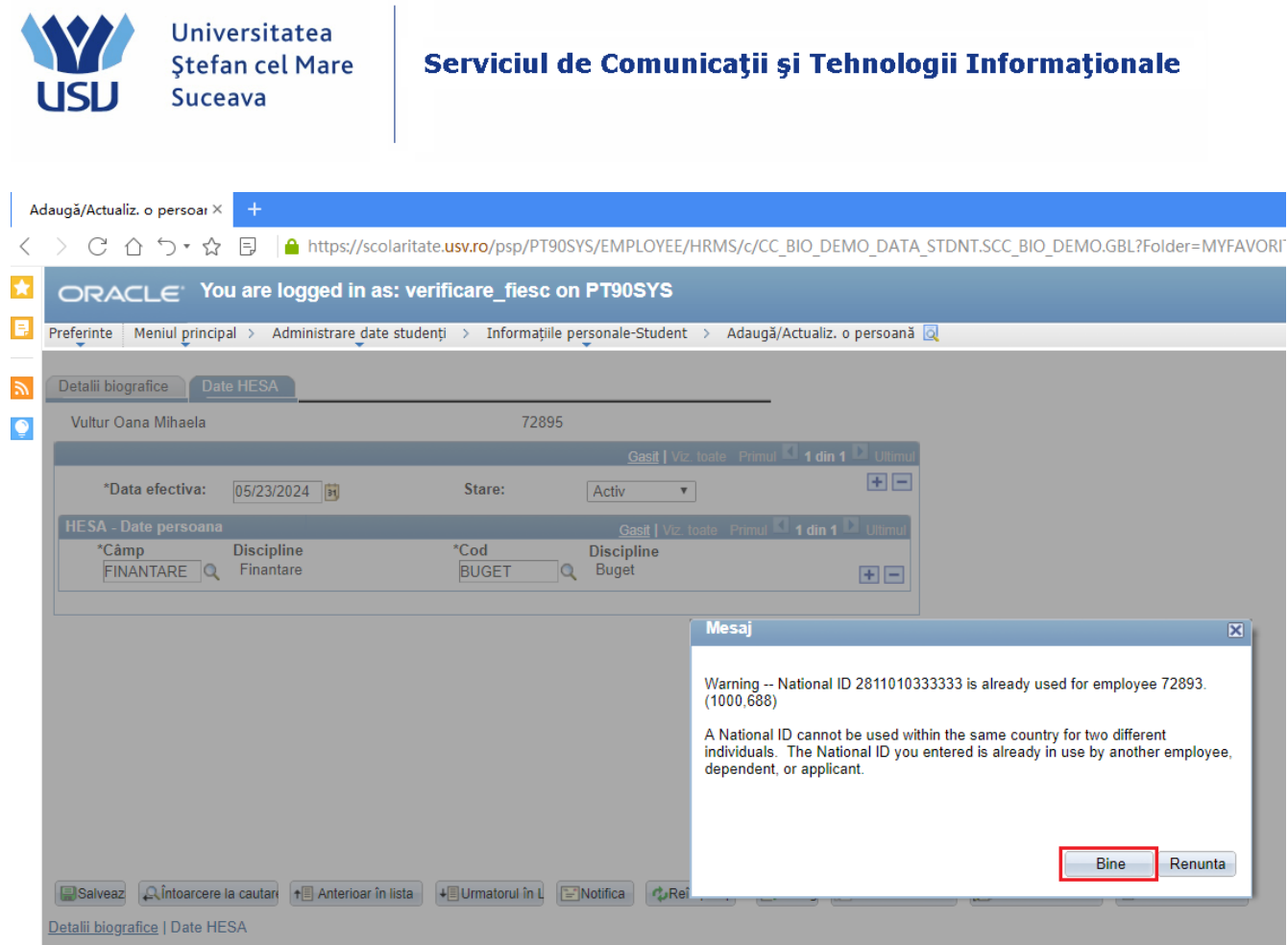